### Netac <del>u</del>

#### **Notice**

This manual contains information protected by copyright law. All rights are reserved. No part of this document may be used or reproduced in any form or by any means, or stored in a database/retrieval system without prior written permission from Netac Technology Co., Ltd.

Netac provides the repair service during warranty period in promised support range. This product is not guaranteed for its compatibility with all kinds of computers and Operating System. Netac Technology Co., Ltd. is not responsible for any loss arising out of using this product. The governing laws for this product are laws of the People's Republic of China.

Netac reserves the rights to update user's manual based on the application upgrade without prior notice. All changes will be put into the new edition manual. Please visit website http://www.netac.com to download the latest user's manual.

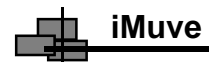

#### **Remarks**

#### **1) Storage**

- A) Please avoid placing iMuve directly in the sunshine or dusty place.
- B) Please avoid dropping or impact upon iMuve.
- C) Don't let liquid or objects into iMuve.

#### **2) Cleanup**

- A) Don't use chemicals, such as gasoline or other diluents, upon iMuve surface.
- B) Wipe the iMuve with a dry, soft cloth to keep in clean condition.
- C) Please disconnect iMuve from the computer before maintenances or cleaning.

#### **3) Battery**

- A) When start using the unit, please fully charge and discharge the battery for about  $2 \sim 3$  times to ensure maximum battery life and power capacity.
- B) Please don't dispose the unit into fire to avoid the battery exploding.
- C) Please don't disassemble any part of the unit, any unauthorized disassembling will cause termination of Netac official warranty.

#### **4) Usage**

- A) Please don't upgrade firmware when the battery is exhausted, otherwise iMuve's file system may be damaged.
- B) Please don't use wet hand to plug/unplug or contact iMuve for preventing shock or damage.

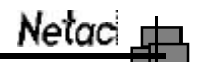

- C) Please don't unplug iMuve while data is transferring with the computer, otherwise the data may be lost.
- D) Please don't judder, otherwise iMuve may be damaged.
- E) Please don't unplug the LINE-IN cable during Line In recording, otherwise the recording would be failure.
- F) Please ensure that iMuve has space enough to save the new recorded files.

#### **5) Others**

A) It's suggested that don't delete the following system folder for better management files, the details are as the following:

*NOTE: "Auto-generated default titles" can't be delete or cut in "File" menu.*

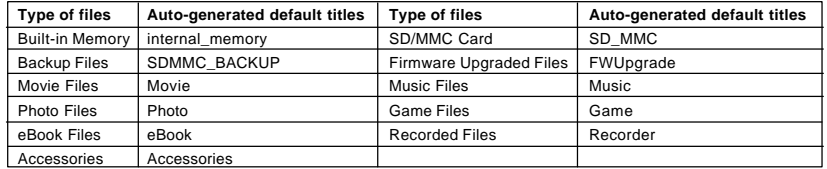

- B) "Fm\*\*\*\*-\*\*\*\*\*\*.wav"/"Lin\*\*\*\*-\*\*\*\*\*.wav"/"Mic\*\*\*\*-\*\*\*\*\*\*.wav"are auto-generated default titles for FM, Line In and MIC recorded files. "\*\*\*\*<sub>\*</sub>\*\*\*\*\*\*" Presents "date time".
- C) Files or data stored in iMuve cannot completely avoid being destroyed or lost due to improper use or other reasons. Please backup files and data when necessary.

# **THE IMUVE**

### **Catalog Listing**

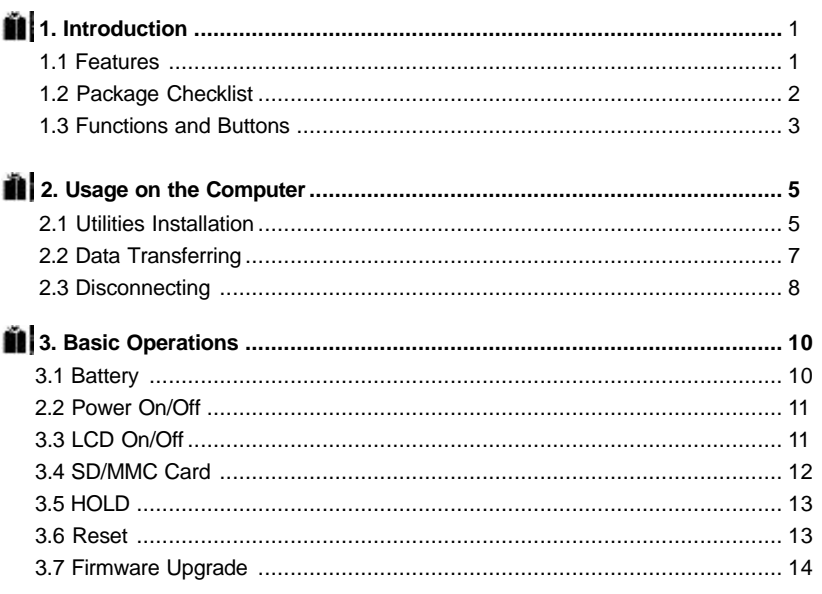

# Netaci <u>I</u>

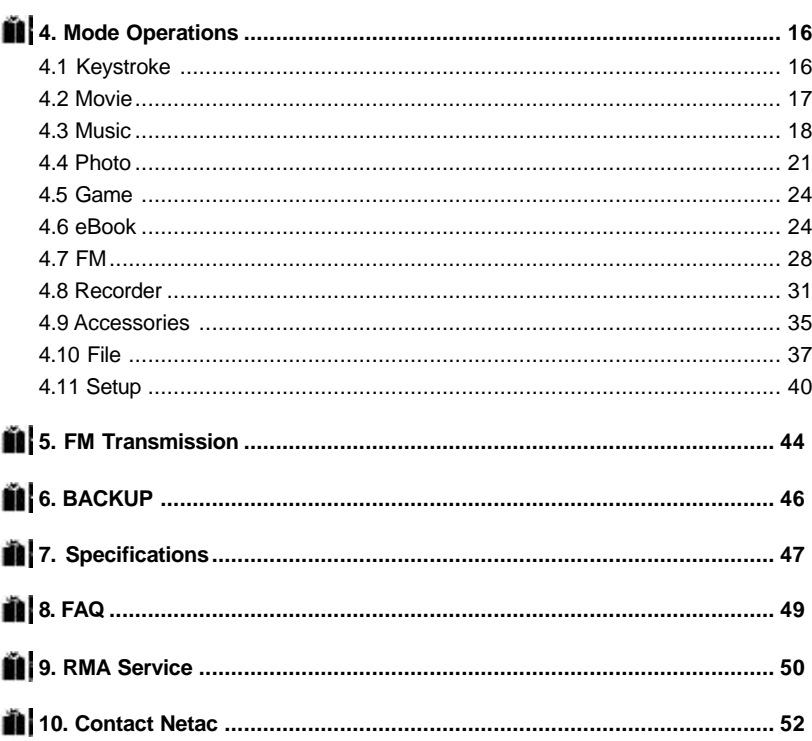

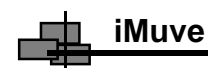

#### **1. Introduction**

Thanks for purchasing Netac iMuve (P200). P200 is a new type of portable media player, which perfectly combines digital Movie & Music Playing, Photo browse, Game, eBook, FM radio, FM Out, FM Recording, MIC Recording, Line In Recording, and Removable hard disk. Support multitasking that you can browse photo or eBook while listening music or FM program.

#### **1.1Features**

- A) Support multitasking that you can browse photo or eBook while listening music or FM program
- B) Support FM transmission
- C) Support movie files as MPEG, MPG and AVI
- D) Support MP3, WMA, WAV and OGG music files
- E) Support multiple sound modes and playback modes
- F) Lyric (LRC file) display synchronously
- G) Support photo browse
- H) Support game function
- I) Support eBook browse
- J) Built-in FM radio with stereo
- K) Support FM, MIC and Line In recording
- L) Support calendar browse
- M) Support file management
- N) Built-in loudspeaker
- 

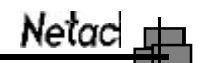

- O) Support SD/MMC Card
- P) Support backup data/files quickly
- Q) User-defined power off
- R) Effectively prevent misoperation with **HOLD** switch
- S) No driver installation required (except on Windows 98/98SE)
- T) Firmware upgradable

#### **1.2Package Checklist**

Please check that you have all of the following items. If any items are missing, contact vendor who selling it to you for help.

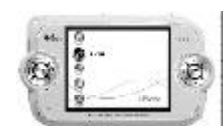

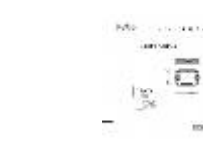

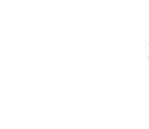

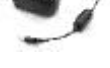

Adapter

P200 User's Manual

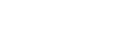

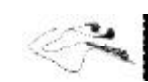

USB Cable LINE-IN Cable

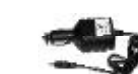

**Earphones** 

Installation CD Carrying Case

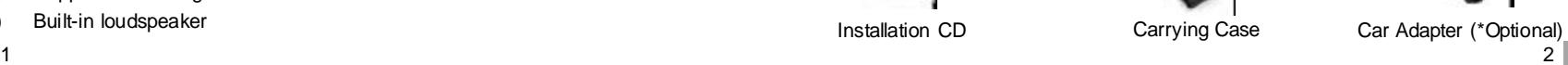

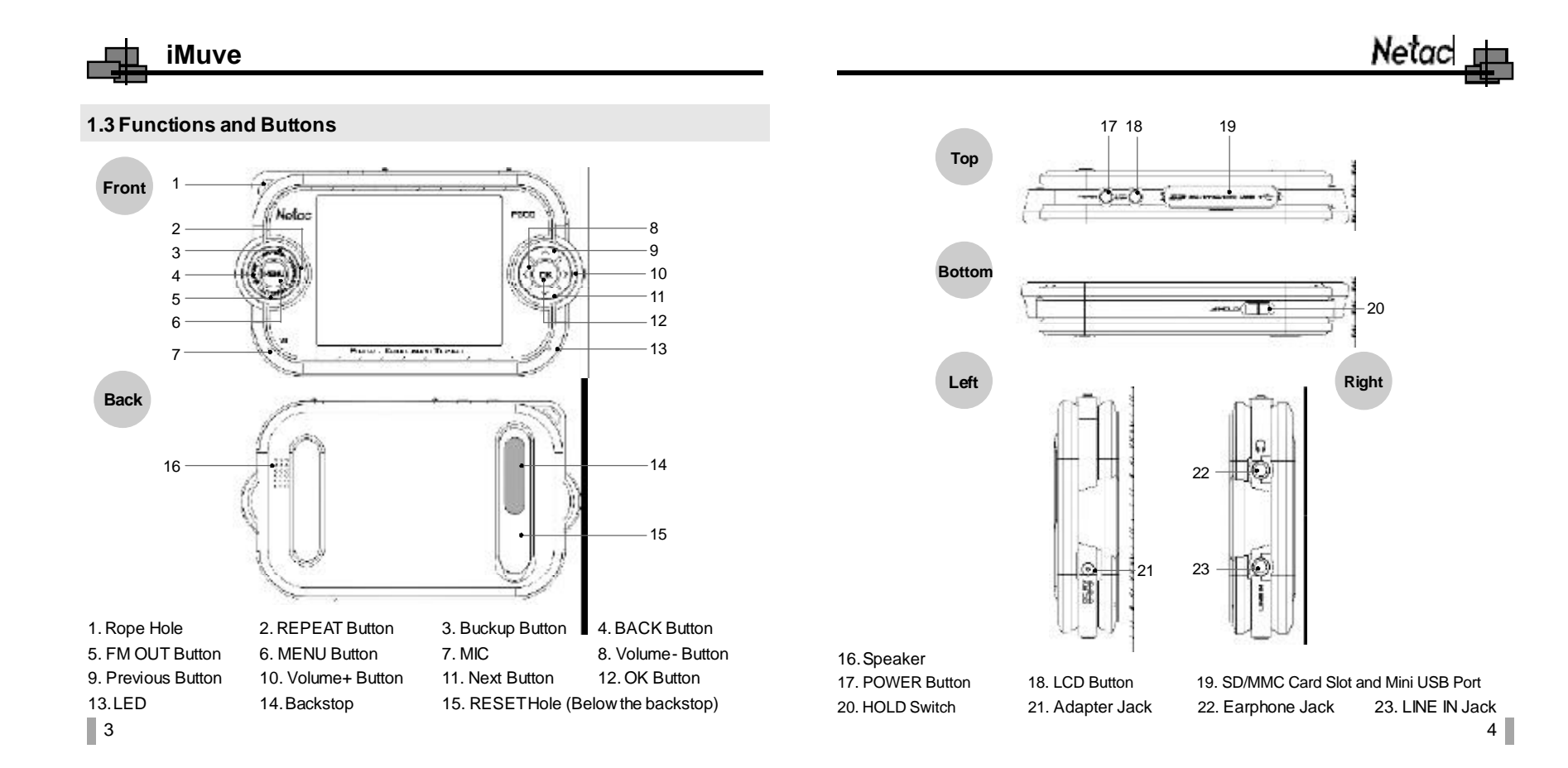

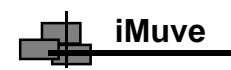

#### **2. Usage on the Computer**

P200 has two styles as "Fashion" and "Classic", this manual would be introduced as "Fashion" for example.

Connect P200 with the computer through USB cable, Connect standard port of USB cable with the computer, Mini port with P200. After being connected, the screen of P200 would displayed as following:

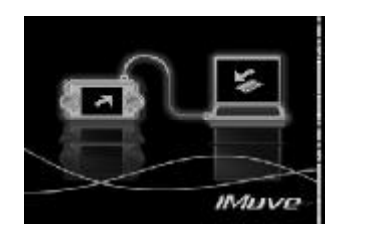

Fig. 1

#### **2.1 Utilities Installation**

Please install driver before using P200, if your system has not installed it previously on Windows 98/98SE. The installation processes are as the following:

- 1) Boot your system on Windows 98/98SE.
- 2) Insert the installation CD into the CD-ROM.
- 3) Connect P200 with the computer through USB cable, system would find an USB device automatically. "Add New Hardware Wizard" dialog appears, click "Next" button to continue.

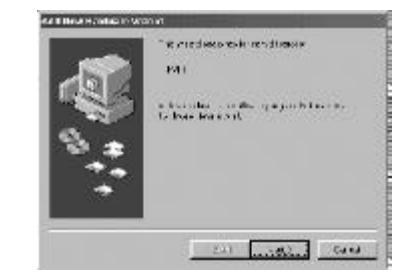

Netac

4) Please select "Search for the best driver for your device. (Recommended)", and click "Next" button to continue.

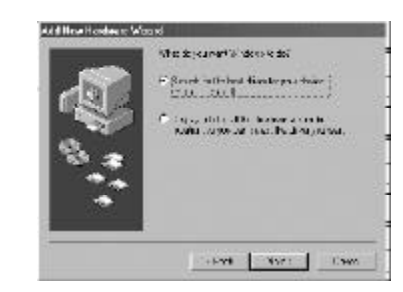

5) Wizard shows where to locate P200 driver. Only select "CD-ROM drive", and click "Next" button to continue.

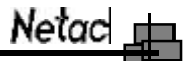

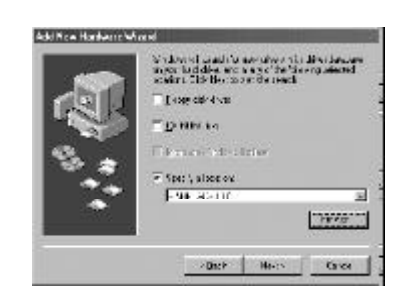

6) System would automatically detect the driver. Please click "Next" button in the following steps and click "Finish" button in the last step to finish the installation.

#### **2.2 Data Transferring**

**iMuve**

- 1) Boot your computer, connect P200 with the computer.
- 2) The screen of P200 would display as "Fig. 1" to prompt the connection status after been connecting.

**Windows 98/98SE/Me/2000/XP/Server 2003**: Double click "My Computer", you would find two new icons named "Removable Disk", and the first icon represents P200, the second icon represents SD/MMC Card. A new icon  $\sharp$  would appear at the taskbar on Windows Me/2000/XP/Server 2003.

**Mac OS 9.0 or above (Mac OS 10.3.2 e.g.)**: You would find two new icons named "NO\_NAME" that would appear on the desktop of your computer, and the first icon represents P200, the second icon represents SD/MMC Card.

*NOTE: Under the system of Mac OS 10.3.2 or above, only one disk letter would appear, if SD/MMC Card is not plugged into P200.*

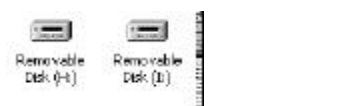

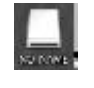

**Linux 2.4.x or above**: Enter the system by user ID "root" and input the command "mount /dev/sda /mnt". This command is to create a directory where P200 would be mounted.

*NOTE: "sda" is an unfixed input item, please make relevant changes according to Linux operating discipline.*

3) Then you can copy, delete or edit data, just as on a traditional hard disk.

#### **2.3 Disconnecting**

Please don't unplug P200 while data is transferring between P200 and the computer, otherwise the transferring data may be lost.

### **iMuve**

- **1) Windows 98/98SE:** Unplug P200 from USB port of the computer after stop transferring.
- **2) Windows Me/2000/XP/Server 2003** (Windows 2000 e.g.): Click the icon  $\sharp$  at the taskbar, then click the "Stop USB Mass Storage Device - Driver", and click "OK" button in the pop-up window "The 'USB Mass Storage Device' device can now be safely removed from the system", then you can unplug P200 from the computer safely.

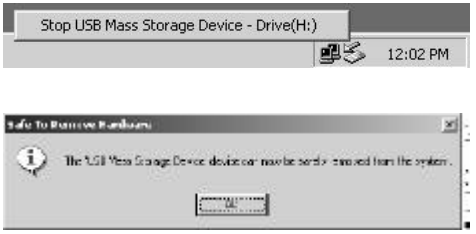

**3) Mac OS 9.0 or above** (Mac OS 10.3.2 e.g.): Select the icon(s) representing P200, and click "File" to select "Exit NO NAME" or "Exit" (if SD/MMC card is plugged into P200), then you can disconnect P200 from the computer.

#### *Tips: Please drag P200 icon into Trash, then unplug it on Mac OS 9.0.*

**4) Linux 2.4.x or above:** Input the command "umount /mnt" before unplugging P200. The "/mnt" directory is corresponding with the "/mnt" mentioned above.

### Netacl

#### **3. Basic Operations**

#### **3.1Battery**

#### **The battery is full.**

: The battery is exhausted. Screen would prompt "Low power, please recharge"about 5 seconds and power off automatically when the battery is extremely low. P200 powered by lithium battery. Please connect P200 to adapter for charging, or connect car adapter with cigar-lighter adapter of car to charge for the battery. When the battery is charging, the LED is red, and green represents finished charge.

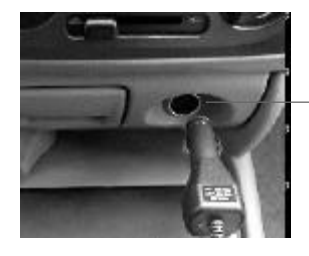

Cigar-lighter adapter of car

Please connect the car adapter to cigar-lighter adapter of car, please refer to the figure. Netac Technology Co., Ltd. is not responsible for any loss arising out of using this cigar-lighter adapter of car.

9 a construction of the construction of the construction of the construction of the construction of the construction of the construction of the construction of the construction of the construction of the construction of th

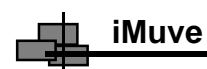

#### **3.2 Power On/Off**

To power on P200, please hold **POWER** button, P200 would enter main menu automatically.

To power off P200, please hold **POWER** button.

If you set "Time Off", P200 would power off automatically when the time duration exceeds the setup time. When P200 is in non playing/playing pause/receiving/recording/playing game modes, P200 would power off automatically if you set "Auto Off" and there is no operation during the time (Please refer to "4.11 Setup" for details).

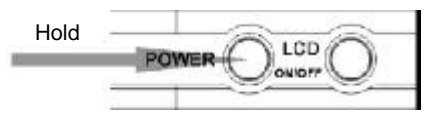

#### **3.3 LCD On/Off**

Press **LCD** button to turn on/off the screen of P200. After being turn off the screen, the LED is green and flash slowly, please refer to "4.11 Setup" for details.

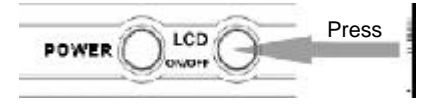

### Netac

#### **3.4SD/MMC Card**

Open the slot covert and insert the SD/MMC Card into P200.

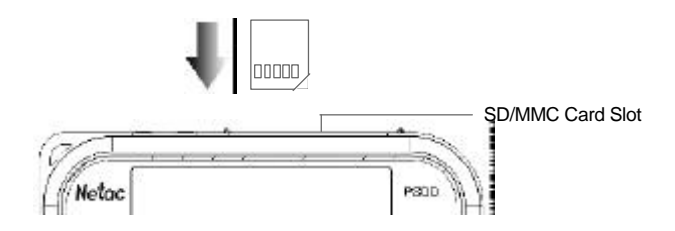

After being inserted the SD/MMC Card, for example, press **Previous/Next** button to select "Movie" in main menu, press OK button to enter, press Previous/Next button to select "SD\_MMC" folder, now you can copy, delete or edit data, just as on a traditional hard disk. Please refer to "4. Mode Operations and 6. BACKUP" for details.

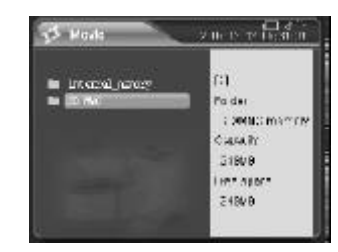

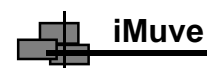

#### **3.5 HOLD**

This function is used to prevent the buttons from being operated accidentally. To lock all buttons please simply lock **HOLD** switch, a lock icon would appear on the screen, and no button would be able to operate. To release the lock status, please unlock **HOLD** switch. If try to power on while **HOLD** switch is locked, P200 would power off automatically shortly after displaying "Keys locked, please set the HOLD switch to unlock", please unlock **HOLD** switch, then try again.

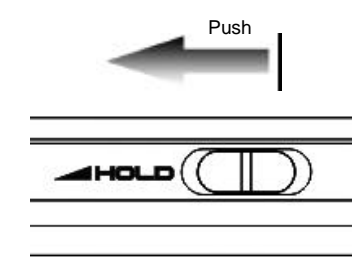

#### **3.6 Reset**

In case P200 doesn't response to any operation, poke the RESET hole where back of P200 to reboot system. You need to restart P200 after rebooting, the settings of P200 would return to the last effective settings before rebooting.

#### 13 14

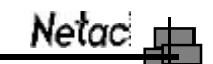

#### **3.7Firmware Upgrade**

- 1) You can download the latest firmware file from the website http://www.netac.com.
- 2) Copy the firmware file which download from the website into directory "\FWUpgrade" of P200, and disconnect P200 from the computer safely.
- 3) P200 would upgrade firmware automatically when synchronously hold **BACK** and **POWER** button while power on. Please do not any operate P200 during upgrading.
- 4) P200 would delete firmware file in directory "\FWUpgrade" and power off automatically when upgrade has been finished. P200 would be run new firmware program when P200 powered on again.

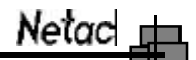

#### **4. Mode Operations**

There are 10 menus in main menu: Movie, Music, Photo, Game, eBook, FM, Recorder, Accessories, File, and Setup.

#### **4.1 Keystroke**

- 1) Press **Previous/Next** button to select the menu in main menu, and press **OK** button to enter.
- 2) Press **MENU** button to enter popup menu in main menu, press **Previous/Next** button to select item, and press **OK** button to enter.
- 3) Press **BACK** button to return to previous menu.
- 4) Press **LCD** button to turn on/off screen.
- 5) Press **MENU** button to exit popup menu.
- 6) Press **Volume+ / Volume-** button to turn up/down the volume.
- 7) To lock all buttons please simply lock **HOLD** switch.
- 8) Select "Return" to main menu in sub menu.

*NOTE: P200 supports SD/MMC Card, after being inserted the SD/MMC Card, you can copy, delete or edit data, just as on a traditional hard disk.*

The operations and settings would be introduced as the following.

#### *NOTE:*

**iMuve**

*1) Firmware upgrade can improve and optimize the performances of P200, but P200 can also work properly with original firmware.*

14 per for Street at

uigedry.

- *2) Please ensure that P200 is power enough to upgrade.*
- 15  $\,$  16  $\,$  16  $\,$  16  $\,$  16  $\,$  16  $\,$  16  $\,$  16  $\,$  16  $\,$  16  $\,$  16  $\,$  16  $\,$  16  $\,$  16  $\,$  16  $\,$  16  $\,$  16  $\,$  16  $\,$  16  $\,$  16  $\,$  16  $\,$  16  $\,$  16  $\,$  16  $\,$  16  $\,$  16  $\,$  16  $\,$  16  $\$

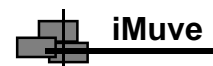

#### **4.2 Movie**

Press **Previous/Next** button to select "Movie" in main menu, and press **OK** button to enter.

- 1) Press **Previous/Next** button to select folder, press **OK** button to enter.
- 2) Press **Previous/Next** button to select movie file, and press **OK** button to play, or press **MENU** button to enter popup menu, and press **Previous/Next** button to select "play" to play movie.

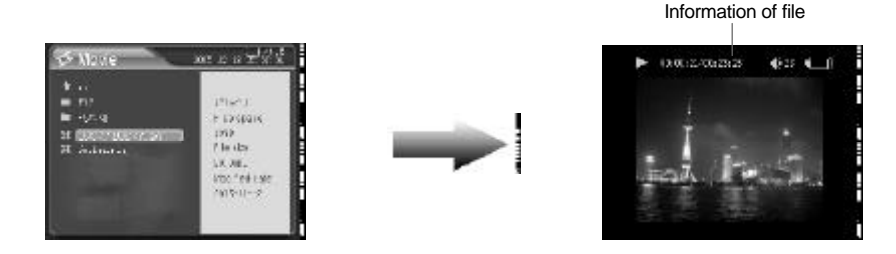

- 3) Press **OK** button to pause/resume playing.
- 4) Press **Volume+ / Volume-** button to turn up/down the volume.
- 5) Continuously press **Previous/Next** button to rewind/forward track to the appropriate place during playing, and press **OK** button to return to normal playing. P200 supports level of rewind/forward as 2x, 4x, 8x and 16x.

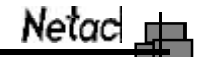

- 6) Press **MENU** button to display information of playing file.
- 7) Press **BACK/POWER** button to return to "Movie" menu.
- 8) P200 would automatically return to "Movie" menu when finished playing.

*NOTE: P200 supports the best format of audio stream as MP3: Code rate of audio stream is less than 160Kbps, code rate of video stream is less than 400Kbps, resolution: 320 X 240 pixels.*

#### **4.3 Music**

Press **Previous/Next** button to select "Music" in main menu, press **OK** button to enter.

1) Press **Previous/Next** button to select item, and press **OK** button or press **MENU** button to enter popup menu to select "Play" to play. Or press **Previous/Next** button to select folder, press **OK** button to enter.

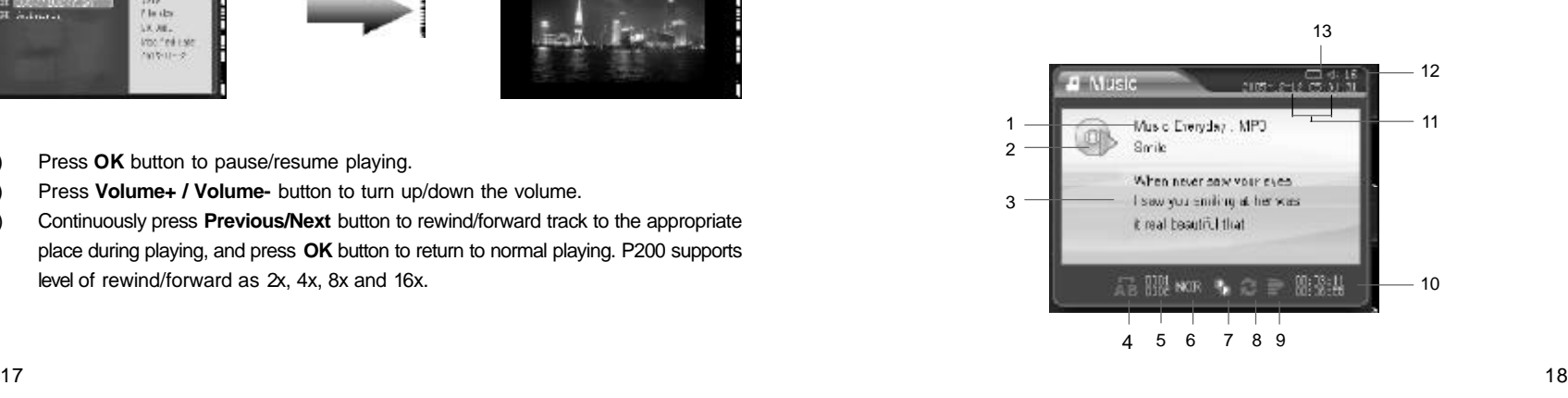

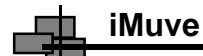

#### 1. Information of track

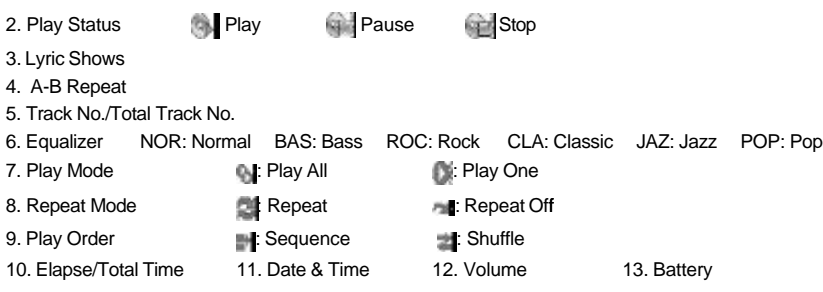

- 2) Play/Pause: Press **OK** button to pause/resume track.
- 3) Stop: Press **POWER** button to stop playing track.
- 4) Rewind/Forward: Continuously press **Previous/Next** button to rewind/forward track to the appropriate place during playing.
- 5) Select track: Press **Previous/Next** button to switch previous/next track.
- 6) Volume: Press **Volume+ / Volume-** button to turn up/down the volume.
- 7) A-B repeat: Press **REPEAT** button twice to decide A (start) spot and B (end) spot while in playing status, P200 would play the track between A and B repeatedly. Press **REPEAT** button again to exit A-B repeat.
- Netacl <del>u</del>
- 8) Popup menu: Press **MENU** button to enter popup menu in "Music" sub menu, press **Previous/Next** button to select item, press **OK** button to confirm, and press **MENU** button to exit popup menu or select "Return" to main menu.

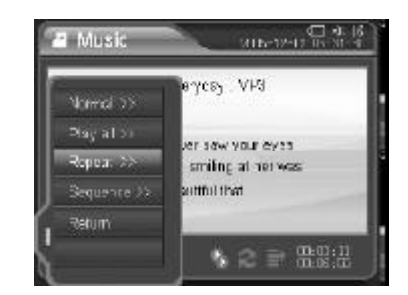

- 9) Lyric showing: P200 would automatically search the lyric file (LRC format, you can make by yourself, download from Internet, etc.).
	- A) Copy the track and the lyric file (LRC format) into the same folder.
	- B) Make sure the name of the lyric file is the same as the name of the track, otherwise the lyric can not be displayed.
	- C) Lyric would be shown synchronously in the "Lyric Shows" area of the screen during playing.

19 ок

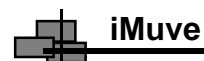

#### 10) Multitasking:

- A) Enter to "Photo/eBook" menu for browse.
- B) Enter to "File" menu for viewing the information.
- C) Enter to "Setup" menu for setting items of system.
- D) Enter to "Accessories" menu for viewing the calendar.

Press **MENU** button to enter popup menu of "Photo/eBook/File/Accessories", press **Previous/Next** button to select item (please refer to "Photo/eBook/File/Accessories" for details).

In main menu you can press **BACK** button to return to sub menu of "Music" while playing track, and press **MENU** button to enter popup menu, then press **Previous/Next** button to select item.

#### **4.4 Photo**

Press **Previous/Next** button to select "Photo" in main menu, and press **OK** button to enter.

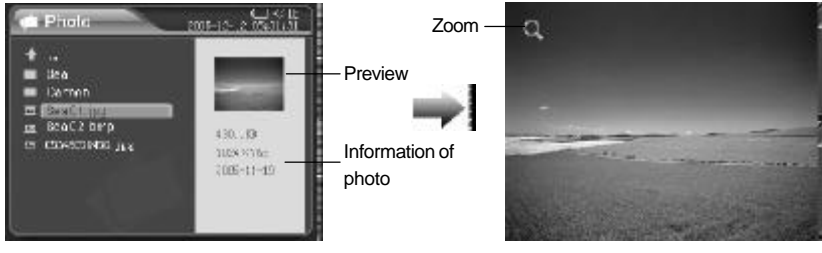

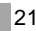

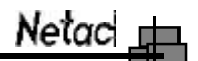

- 1) Press **Previous/Next** button to select folder, and press **OK** button to enter.
- 2) Press **Previous/Next** button to select photo.
- 3) Press **OK** button to display, or press **MENU** button to enter popup menu to select "Open", press **OK** button to display.
- 5) Press **MENU** button to enter popup menu, press **Previous/Next** button to select item, and press **OK** button to confirm, the details are as the following:

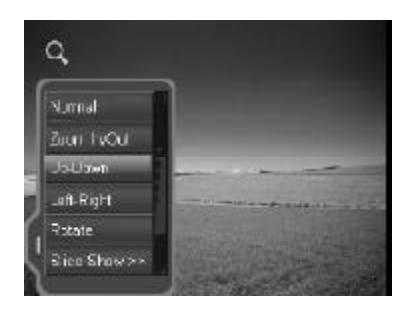

Normal: Cancel all of the browse modes.

Zoom In/Out: Press **Previous/Next** button to zoom in/out photo. Up-Down: Press **Previous/Next** button to shift up/down.

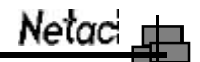

Left-Right: Press **Previous/Next** button to left/right shift.

Rotate: Press **Previous/Next** button to counterclockwise/clockwise rotation with 90°. Slide Show/Manu View: Press **OK** button to select display mode.

Return: Return to main menu.

**iMuve**

*NOTE: If the resolution of the photo is less than 320 X 240 pixels, the photo would be displayed with original size in the middle, otherwise, the photo would be displayed compression size with full screen.*

6) Press **BACK** button to return to previous menu.

7) Multitasking:

If you browse photo while listening music, you can press **MENU** button to enter popup menu, press **Previous/Next** button to select "Stop/Previous/Next", and press **OK** button to confirm.

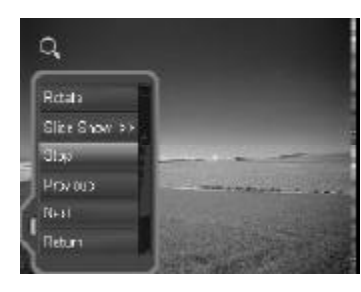

#### **4.5 Game**

Press **Previous/Next** button to select "Game" in main menu, and press **OK** button to enter.

- 1) Press **Previous/Next** button to select game, press **OK** button to enter.
- 2) Press **POWER** button to return to "Game" menu while playing game.

#### **Keystroke Definition:**

Up: **BUCKUP** button Down/Squat: **FM OUT** button Previous: **REPEAT** button Move Back: **BACK** button Jump: **Next/Volume+** button Shoot or Active Attack: **Previous/Volume-** button Pause/Resume: **OK** button Exit: **POWER** button

#### *NOTE:*

- *1) Please copy the NES format of game into "Game" folder of P200 at first, otherwise the game can't be played in another folder.*
- *2) When you playing the game, please lock HOLD switch, and press LCD button to save the current process of game that would save as ".sav" under "Game" folder. To continue the game, unlock HOLD switch and press LCD button, the playing place is the time spot saved before last time, just as like playing after paused.*

#### **4.6 eBook**

Press **Previous/Next** button to select "eBook" in main menu, press **OK** button to enter.

- 1) Press **Previous/Next** button to select folder, and press **OK** button to enter.
- 2) Press **Previous/Next** button to select item, and press **OK** button to browse, or press **MENU** button to enter popup menu, press **Previous/Next** button to select "Browse" to confirm.

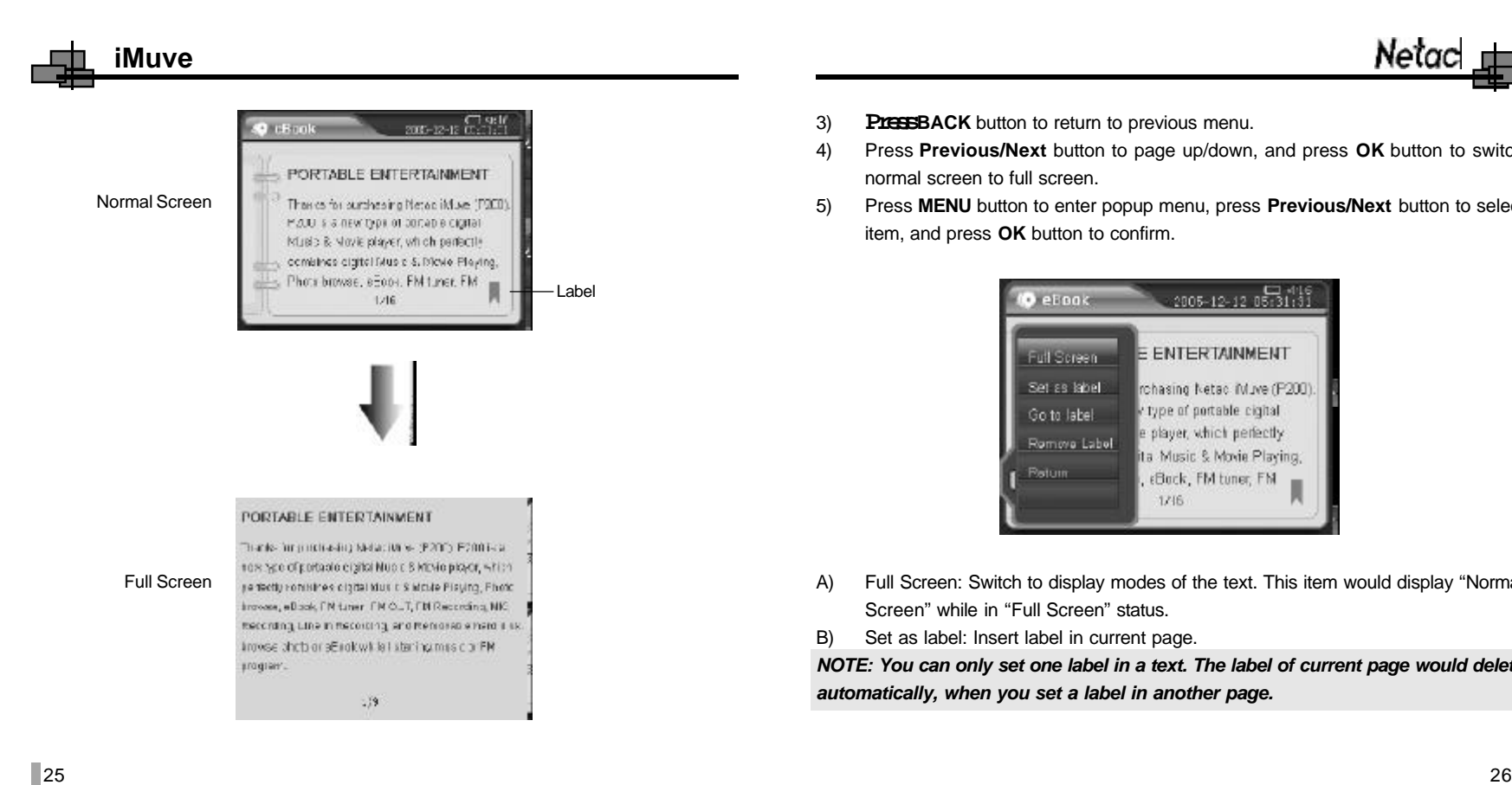

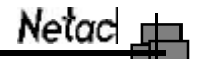

- 3) **PIEEBACK** button to return to previous menu.
- 4) Press **Previous/Next** button to page up/down, and press **OK** button to switch normal screen to full screen.
- 5) Press **MENU** button to enter popup menu, press **Previous/Next** button to select item, and press **OK** button to confirm.

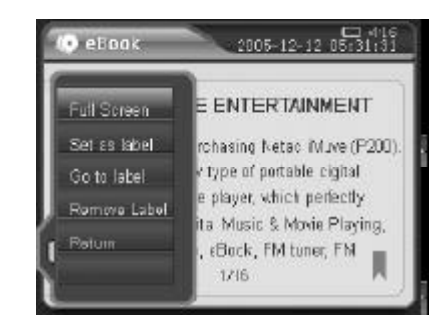

- A) Full Screen: Switch to display modes of the text. This item would display "Normal Screen" while in "Full Screen" status.
- B) Set as label: Insert label in current page.

*NOTE: You can only set one label in a text. The label of current page would delete automatically, when you set a label in another page.*

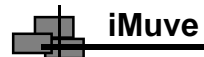

- C) Go to label: Display the page that has set label.
- D) Remove Label: Remove the label from current text.
- E) Return: Return to main menu.
- 6) Multitasking:

If you browse eBook while listening music, you can press **MENU** button to enter popup menu, and press **Previous/Next** button to select "Stop/Previous/Next".

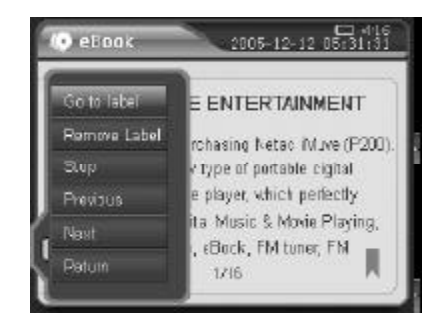

#### **4.7 FM**

Press **Previous/Next** button to select "FM" in main menu, press **OK** button to enter. Press **BACK** button or press **MENU** button to enter popup menu to select "Return" to main menu.

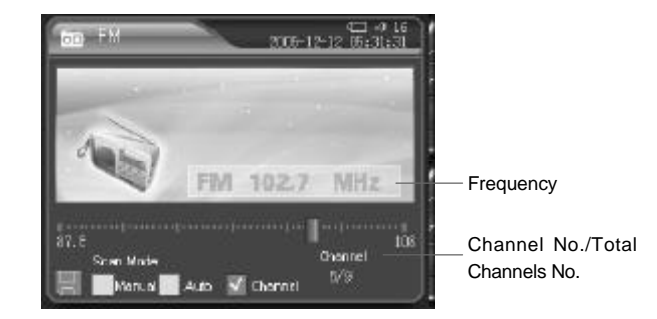

Press **Previous/Next** button to select channel, please refer to "Scan Mode" for details. Press **Volume+ / Volume-** button to turn up/down the volume while listening FM program.

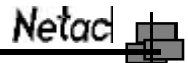

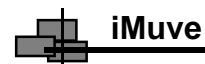

Press **MENU** button to enter popup menu in receiving status, press **Previous/Next** button to select item, and press **OK** button to set item or confirm.

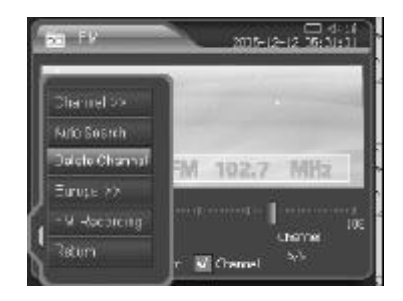

1) Scan Mode: Manual, Auto, and Channel. You can press **OK** button to select. **Manual**: Press **Previous/Next** button to search channel ahead/backwards by 0.1MHz manually in receiving status.

**Auto**: Press **Previous/Next** button, P200 would search channel ahead/backwards by 0.1MHz automatically. P200 would stop searching automatically while searched channel.

**Channel**: You can switch channel by pressing **Previous/Next** button if there is more than one channel saved.

### Netac $\blacksquare$

- 2) Auto Search: Press **OK** button to start searching automatically, P200 would save the searched channels automatically. Press **MENU** button to enter popup menu in searching status, press **Previous/Next** button to select "Stop/Return", and press **OK** button to confirm.
- 3) Save Channel: Save the current channel to channel list (Max. 100 channels). If "Scan Mode" is set as "Channel", this item would display "Delete Channel".
- 4) Frequency band: Europe and Japan.
- 5) FM Recording: Press **OK** button to start recording. Press **MENU** button to enter popup menu in recording status, press **Previous/Next** button to select "Stop" to stop recording, and press **OK** button to confirm. P200 would save the recorded file automatically under "Recorder" folder after being stop recording, and name for the recorded file as "Fm\*\*\*\*-\*\*\*\*\*\*.wav" and played it in "Recorder" menu. Please refer to "4.8 Recorder" for details.

*NOTE: P200 would stop recording and save the recorded file automatically in FM recording status, while exit FM menu.*

- 6) Return: Return to main menu.
- 7) Press **POWER** button to turn off FM radio. Press **MENU** button to enter popup menu, press **Previous/Next** button to select "FM ON" in "FM" menu.
- 8) P200 supports multitasking in FM receiving status, the details are as the following:
	- A) Enter to "Photo" or "eBook" menu for browse.
	- B) Enter to "File" menu of P200 or SD/MMC Card for viewing the information.
	- C) Enter to "Recorder" menu for FM recording.
	- D) Enter to "Setup" menu for setting items of system.

29 октября 2006 году в селото в селото в селото на селото на селото на 1908 году в селото 1908 году в селото 1<br>20 октября 2006 году в селото 1908 году в селото 1908 году в селото 1908 году в селото 1908 году в селото 1908

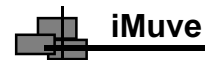

E) Enter to "Accessories" menu for viewing the calendar. Please refer to "Photo/eBook/File/Recorder/Setup/ Accessories" for details.

#### **4.8 Recorder**

Press **Previous/Next** button to select "Recorder" in main menu, press **OK** button to enter.

1) Press **MENU** button to enter popup menu, press **Previous/Next** button to select item, the details are as the following:

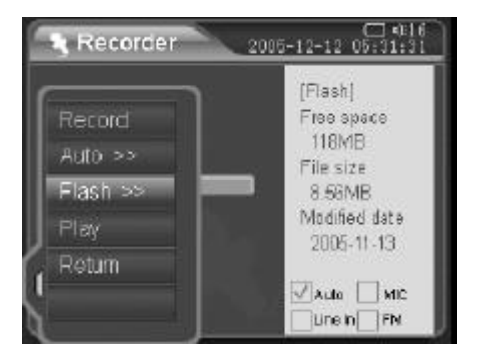

- A) Record: Press **OK** button to start recording.
- B) Recording Source: Press **OK** button to select recording source as Auto, MIC, Line In, and FM. When you select the item as "Auto", the priority level of recording source is "FM" > "Line In" > "MIC".

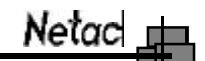

- C) Storage Site: Press **OK** button to select storage site as "Flash" or "SD/MMC".
- D) Play: Play the select recorded file.
- E) Return: Return to main menu.
- 2) Press **Previous/Next** button to select recorded files, press **OK** button to play recorded file, or press **MENU** button to enter popup menu, press **Previous/Next** button to select "Play", and press **OK** button to confirm.

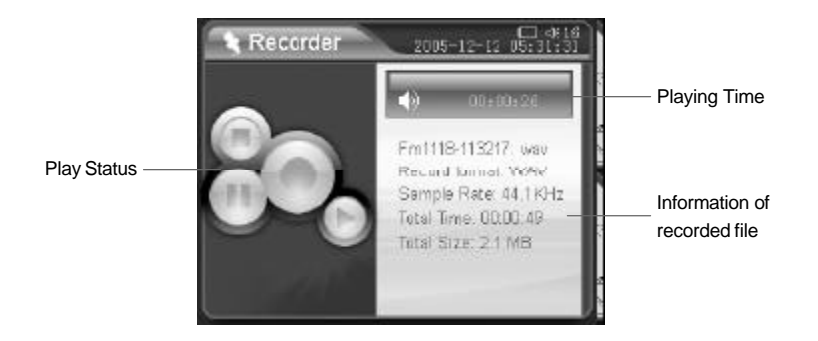

A) Press **OK** button to pause/resume track, or press **MENU** button to enter popup menu, press **Previous/Next** button to select "Pause/Continue", and press **OK** button to confirm.

### **iMuve**

- B) Press **POWER** button to stop playing in playing status, or press **MENU** button to enter popup menu, press **Previous/Next** button to select "Stop", and press **OK** button to confirm.
- C) Press **OK** button to start playing in stop status.
- D) Press **Volume+ / Volume- button** to turn up/down the volume.
- E) Press **BACK** button to return to previous menu.

#### 3) Recording:

A) MIC recording: Please set the recording source as "MIC" at first, then you can recording through the MIC of P200. P200 would save the recorded file as "Mic\*\*\*\*-\*\*\*\*\*\*\*.wav" automatically.

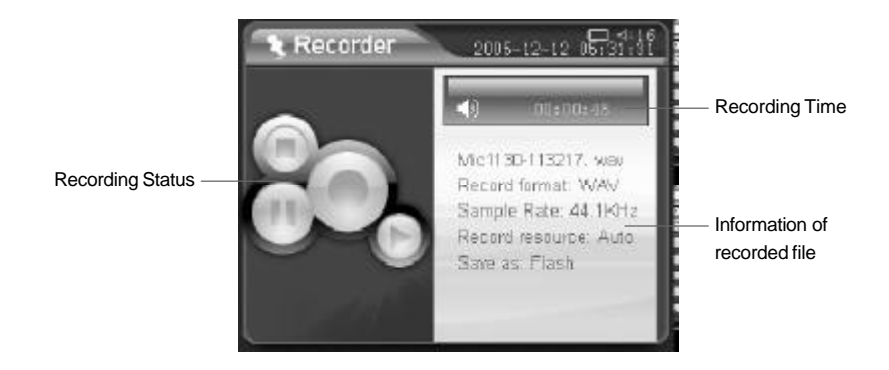

### Netacl r

- B) FM recording: Press **MENU** button to enter popup menu in "Recorder" menu, please set the recording source as "FM" first, then select "Record" to start recording. You can also recording directly in FM receiving status, please refer to "4.7 FM" for details.
- C) Line In recording: P200 would record audio signal from audio/video device via LINE-IN cable and would save the recorded file as "Lin\*\*\*\*-\*\*\*\*\*\*.wav" automatically. The steps are as the following:
	- a) Connect P200 with audio/video device through LINE-IN cable.
	- b) Turn up/down the volume and set the recording source as "Line In". Press **OK** button or press **MENU** button to enter popup menu to select "Record" to start recording.
	- d) You can listen synchronously during recording.
- 4) Pause/Stop/Playback recording
	- A) Press **OK** button to pause/resume recording, or press **MENU** button to enter popup menu, press **Previous/Next** button to select "Pause/Continue", and press **OK** button to confirm.
	- B) Press **POWER** button to stop recording, or press **MENU** button to enter popup menu in recording/recording pause status, press **Previous/Next** button to select "Stop", press **OK** button to confirm.
	- C) After stop recording, press **OK** button to playback the recorded file, or press **MENU** button to enter popup menu, press **Previous/Next** button to select "Playback", press **OK** button to confirm.

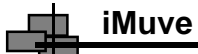

P200 can name and save for the recorded files automatically when finish recording. The details are as the following:

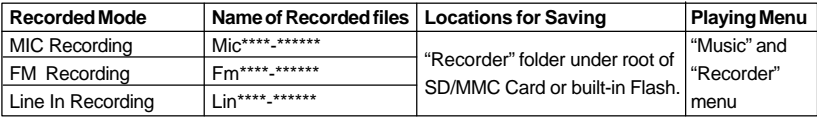

#### **4.9 Accessories**

Press **Previous/Next** button to select "Accessories" in main menu, press **OK** button to enter. You can browse the Calendar in "Accessories" menu.

1) Press **OK** button to enter.

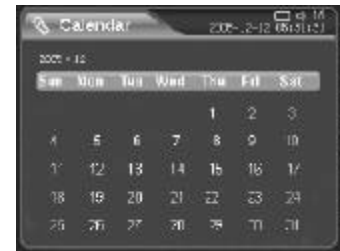

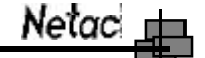

2) Press **MENU** button to enter popup menu.

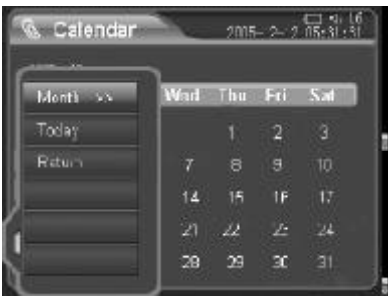

Year/Month: Press **OK** button to select, press **MENU** button to exit popup menu, and press **Previous/Next** button to switch year/month. Today: Press **OK** button to return to the day that you have set. Return: Return to main menu.

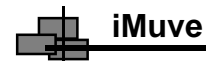

#### 3) Multitasking:

If you browse calendar while listening music, you can press **MENU** button to enter popup menu, and press **Previous/Next** button to select "Stop/Previous/Next".

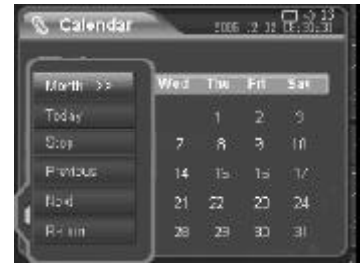

#### **4.10 File**

Press **Previous/Next** button to select "File" in main menu, press **OK** button to enter. Then you can copy, delete or edit data in P200 and SD/MMC Card.

1) Press **Previous/Next** button to select folder, press **OK** button to enter.

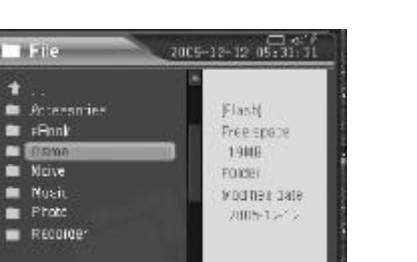

Netaci m

2) Press **Previous/Next** button to select item, press **OK** button to enter.

n

3) Press **OK** button to play the movie/music/recorded file or browse the photo/eBook which you selected.

*NOTE: After been entered playing or browse menu, please refer to "Movie/Music" menu or "Photo/eBook" menu for details.*

4) Press **MENU** button to enter popup menu, press **Previous/Next** button to select item, and press **OK** button to confirm.

*NOTE: Press POWER button to stop copying in copy process menu, but the copied data/files has not been deleted.*

з так на производите на производите на производите на производите на производите на производите на 138 година<br>За применение производите на производите на производите на производите на производите на производите на 138 го

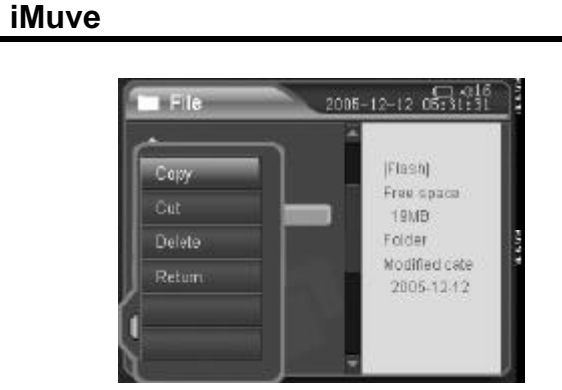

A) Copy: Press **OK** button to confirm. You can press **BACK** button to return to previous menu, and press **Previous/Next** button to select location where you want to save. Press **MENU** button to enter popup menu, press **Previous/Next** button to select "Paste" to confirm.

- B) Cut: The operations are same as above.
- C) Paste: The operations are same as above.
- D) Delete: Press **OK** button to enter popup window. Press **Previous/Next** button to select "Yes/No", press **OK** button to confirm.
- E) Return: Return to main menu.

*NOTE: You can only browse relevant files in Movie/Photo/eBook/Recorder menu, browse and play music/recorded files in Music menu, but you can browse all of the files in File menu.*

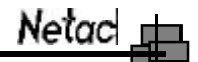

#### 5) Multitasking:

P200 supports multitasking in "File" menu that you can view the "File" menu while listening music. You can press **MENU** button to enter popup menu, and press **Previous/Next** button to select "Stop/Previous/Next".

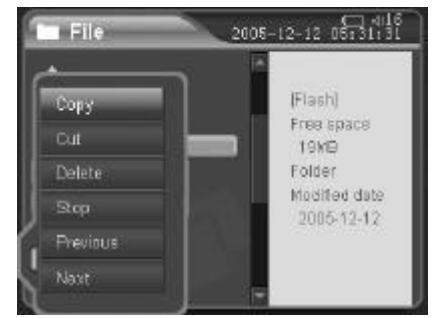

#### **4.11 Setup**

Press **Previous/Next** button to select "Setup" in main menu, press **OK** button to enter.

- 1) Press **Previous/Next** button to select item, press **OK** button to enter.
- 2) Press **Previous/Next** button to select item, press **OK** button to set or confirm. You can set the following items in "Setup" menu:

з элементи от општина и производство на 1920 година и 1930 година и 1930 година и 1940 година и 1940 година и<br>Запишание производство на 1940 година и 1940 година и 1940 година и 1940 година и 1940 година и 1940 година и

**iMuve** 專

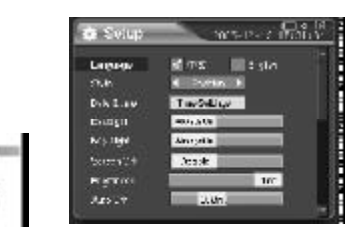

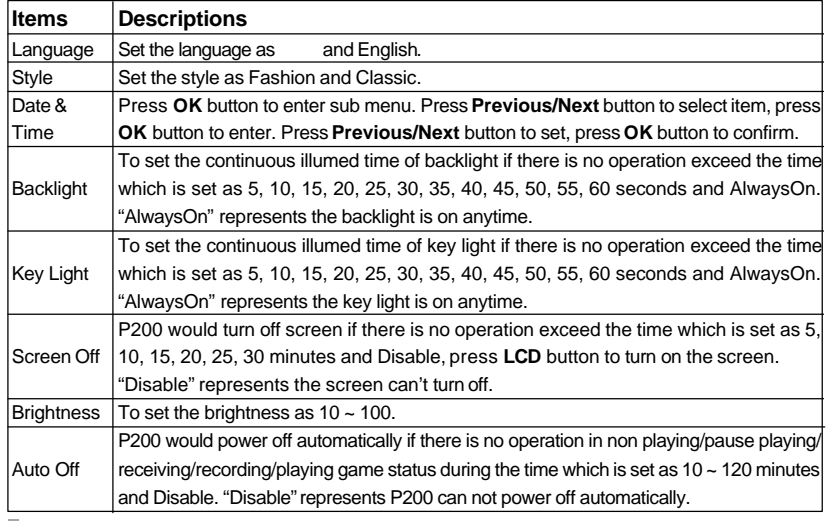

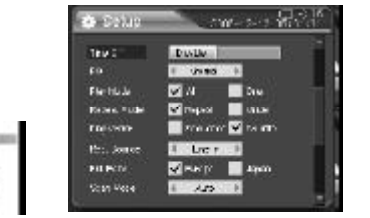

 $Netac$ 

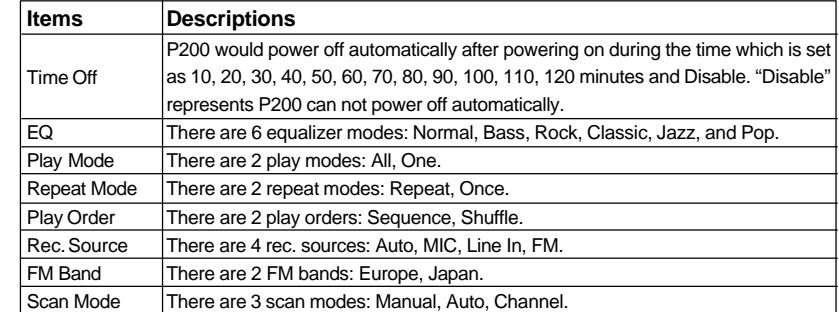

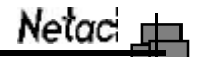

#### **5. FM Transmission**

- 1) Connect the earphone to P200 at first.
- 2) P200 can send the playing music to FM radio of car or FM radio, so you can enjoy the music in P200 through FM radio.

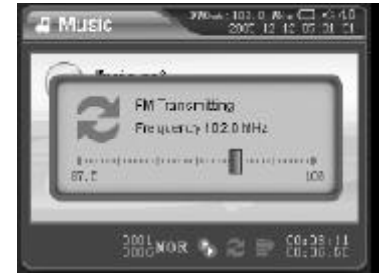

- 3) The steps are as the following (FM radio of car e.g.)
	- A) Turn on the FM radio of car, change the range of FM frequency in 87.5MHz ~ 108MHz. (Please choose the frequency without FM program for better effect.)
	- B) Connect the earphone to P200, press **FM OUT** button to enter transmitting status while playing music/movie.

**Items**

About

**iMuve**

**Descriptions** To set the earphone whether has sound when FM outing: Soundable, Silent. Browse the upgrade information, press **BACK** or **OK** button to return to "Setup" menu. To browse the system information, which includes Company, name and type of product, hardware and firmware version, available and total capacity of flash, and SD/MMC Card status. Press **BACK** or **OK** button to return to "Setup" menu. To set as default value, press **OK** button to enter, press **Previous/Next** button to select "Yes/No", press **OK** button to confirm. FM Out Upgrade Default

หลอยที่อีสั

**B** someon

**Committee** 

**Report Follows Nune Mass** 

 $d = ab$ 

**Londo** 

 $1 - 1$ 

**Leva** 

**Nower** 

**Column** 

**Recibured** 

**Cremisted** 

**Take** 

**Urant** 

**Share** 

**Bakas** 

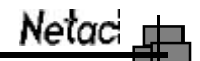

### **iMuve**

- C) Press **Volume+/Volume-** button to adjust the frequency, till the transmitting frequency of P200 is same as the frequency of FM radio of car.
- D) Now you can enjoy the music in P200 through FM radio of car.
- E) Please refer to "4.3 Music" for details, except for the **Volume+/Volume**button, please turn up/down the volume through the stereo set of car.
- F) Please refer to "4.11 Setup -> FM Out" for details to set the earphone whether has sound when FM transmitting,
- 4) Exit FM Out: Press **FM OUT** button to exit while transmitting.

#### **6. BACKUP**

P200 supports backup function that backup data/files of SD/MMC Card into P200 quickly, please ensure there is enough capacity for backup in P200.

Insert the SD/MMC Card to SD/MMC Card Slot of P200, and select the data/folders which you want to backup into P200, press **BACKUP** button to enter popup menu, press **Previous/Next** button to select "Yes", and press **OK** button to confirm, P200 would save the data/folders under "SDMMC\_BK\*\*\*\*\_\*\*\*\*\*\*" folder automatically. "\*\*\*\*\*\*\*\*\*\*" represents "date\_time".

If you want to backup all of the date/folders in SD/MMC Card into P200, please simply press **BACKUP** button in main menu.

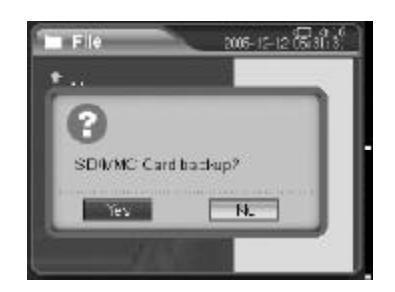

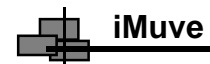

#### **7. Specifications**

\*The actual usable capacity may not be identical as labeled. Netac reserves the rights to make changes on any specification without prior notice.

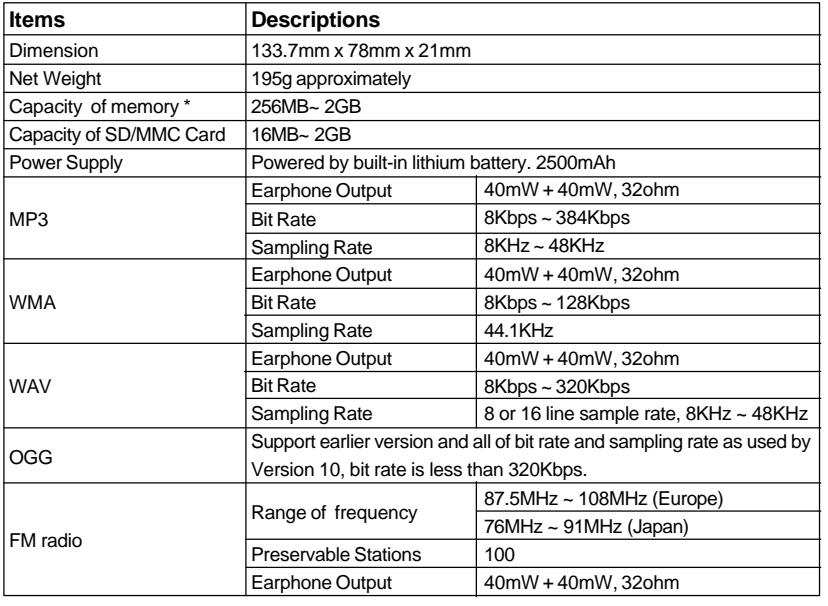

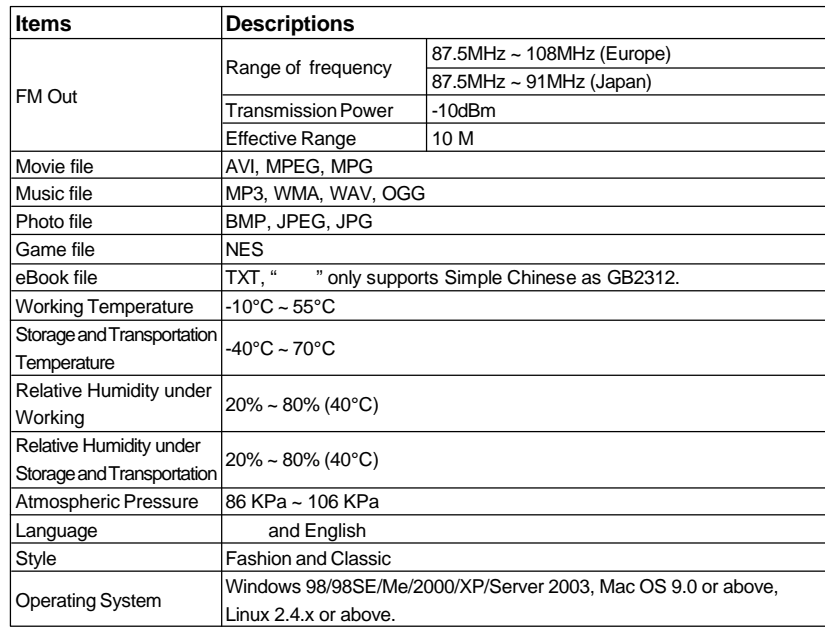

 $Netac$ 

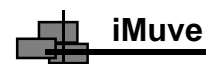

#### **8. FAQ**

If you experience any of the following difficulties in using P200, use the following guide for help. Should any problem persist, contact with Netac Customer Service.

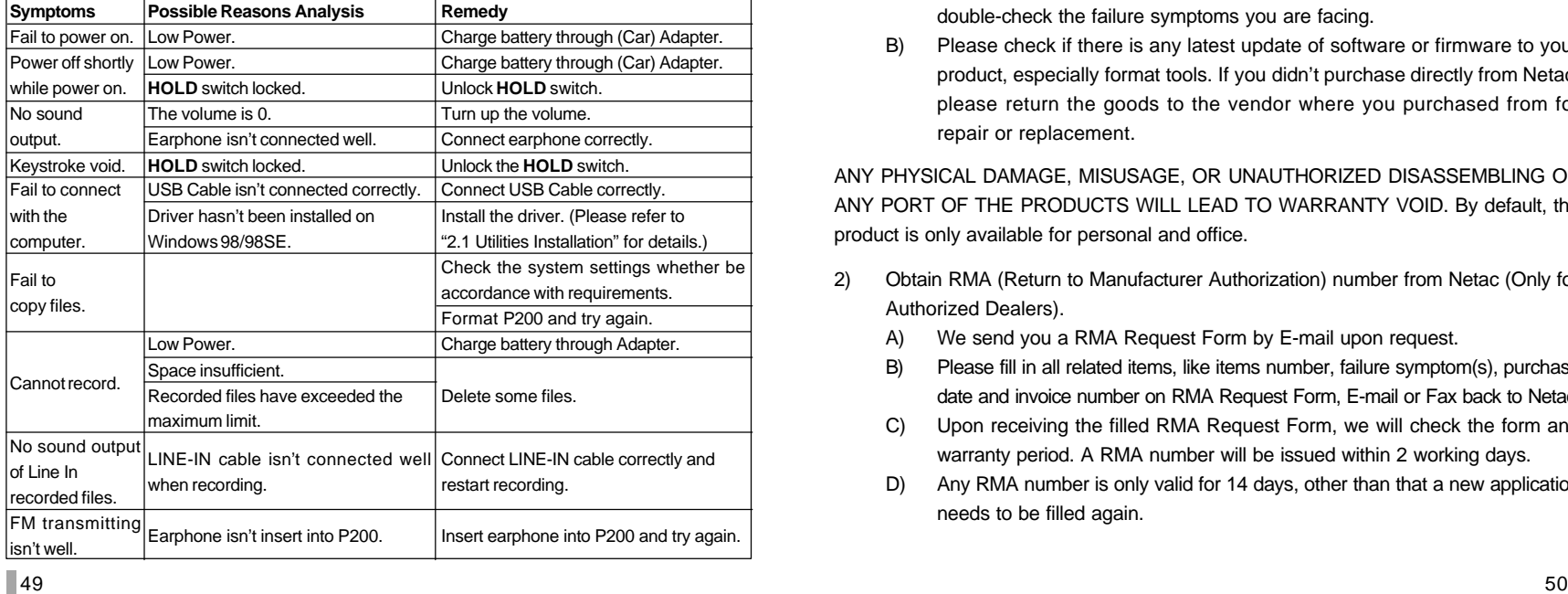

## Netac

#### **9. RMA Service**

- 1) Self check (Over 50% claimed fault can be fixed easily).
	- A) Please check the manual and FAQ on our website http:// www.netac.com to double-check the failure symptoms you are facing.
	- B) Please check if there is any latest update of software or firmware to your product, especially format tools. If you didn't purchase directly from Netac, please return the goods to the vendor where you purchased from for repair or replacement.

ANY PHYSICAL DAMAGE, MISUSAGE, OR UNAUTHORIZED DISASSEMBLING OF ANY PORT OF THE PRODUCTS WILL LEAD TO WARRANTY VOID. By default, the product is only available for personal and office.

- 2) Obtain RMA (Return to Manufacturer Authorization) number from Netac (Only for Authorized Dealers).
	- A) We send you a RMA Request Form by E-mail upon request.
	- B) Please fill in all related items, like items number, failure symptom(s), purchase date and invoice number on RMA Request Form, E-mail or Fax back to Netac.
	- C) Upon receiving the filled RMA Request Form, we will check the form and warranty period. A RMA number will be issued within 2 working days.
	- D) Any RMA number is only valid for 14 days, other than that a new application needs to be filled again.

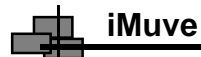

ANY RETURN WITHOUT PRE-APPROVED RMA NUMBER WILL BE REJECTED OR DELAYED. IT IS A MUST-HAVE FOR ALL RETURN OR REPAIRING OR EXCHANGE OR MISSING ISSUES.

3) How to send the defective product(s) to Netac?

The "Netac RMA Request Form" must NOT be enclosed in the RMA package sent to Netac, but the RMA number is REQUIRED to be written on the top of the box when you send it/them back. The defective product(s) sent to Netac without RMA number will NOT be received, repaired and/or returned.

- A) Netac don't accept any collect shipment. All RMA shipment must be prepaid.
- B) Don't make any shipment until having the Shipping Instruction from Netac. Please ask further advice from Netac Customer Service Dept. as bellow before you send out the defective products.
- 4) Contact information

E-mail: rma@netac.com Contact: Byele Yu, Coudy Wu (Customer Service Dept.) Contact phone: +86-755-26727573, 26727336 Company line: +86-755-26727800 Fax: +86-755-26727610 Business hour: 08:30 - 17:40 Beijing Time, Mon.- Fri.

#### **10. Contact Netac**

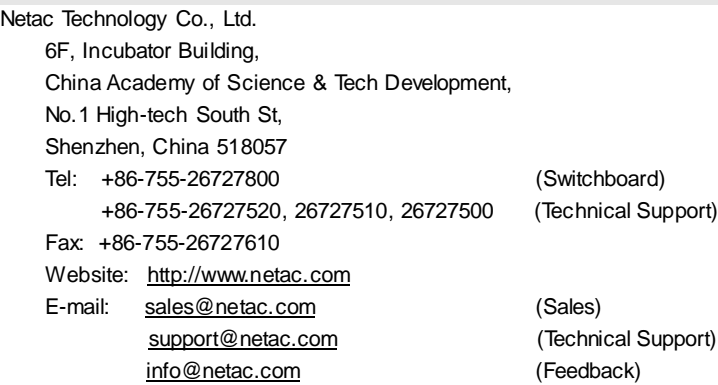

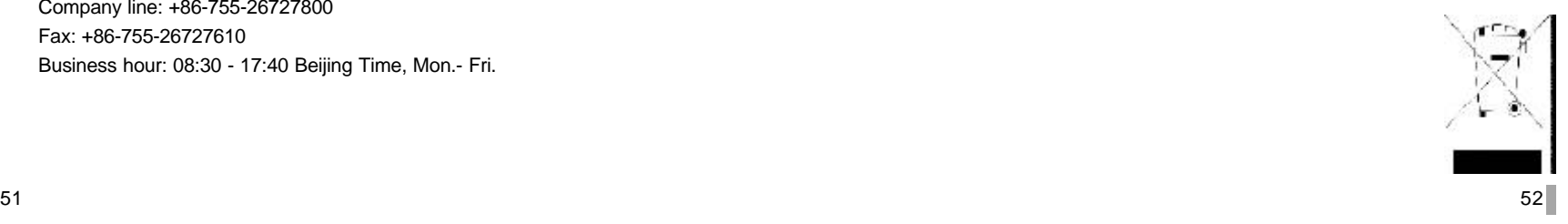

Netac 1

Free Manuals Download Website [http://myh66.com](http://myh66.com/) [http://usermanuals.us](http://usermanuals.us/) [http://www.somanuals.com](http://www.somanuals.com/) [http://www.4manuals.cc](http://www.4manuals.cc/) [http://www.manual-lib.com](http://www.manual-lib.com/) [http://www.404manual.com](http://www.404manual.com/) [http://www.luxmanual.com](http://www.luxmanual.com/) [http://aubethermostatmanual.com](http://aubethermostatmanual.com/) Golf course search by state [http://golfingnear.com](http://www.golfingnear.com/)

Email search by domain

[http://emailbydomain.com](http://emailbydomain.com/) Auto manuals search

[http://auto.somanuals.com](http://auto.somanuals.com/) TV manuals search

[http://tv.somanuals.com](http://tv.somanuals.com/)